# **Emailed Transaction Receipts**

# **STEP 1**

**Go to www.online.valorpaytech.com and enter your login credentials.**

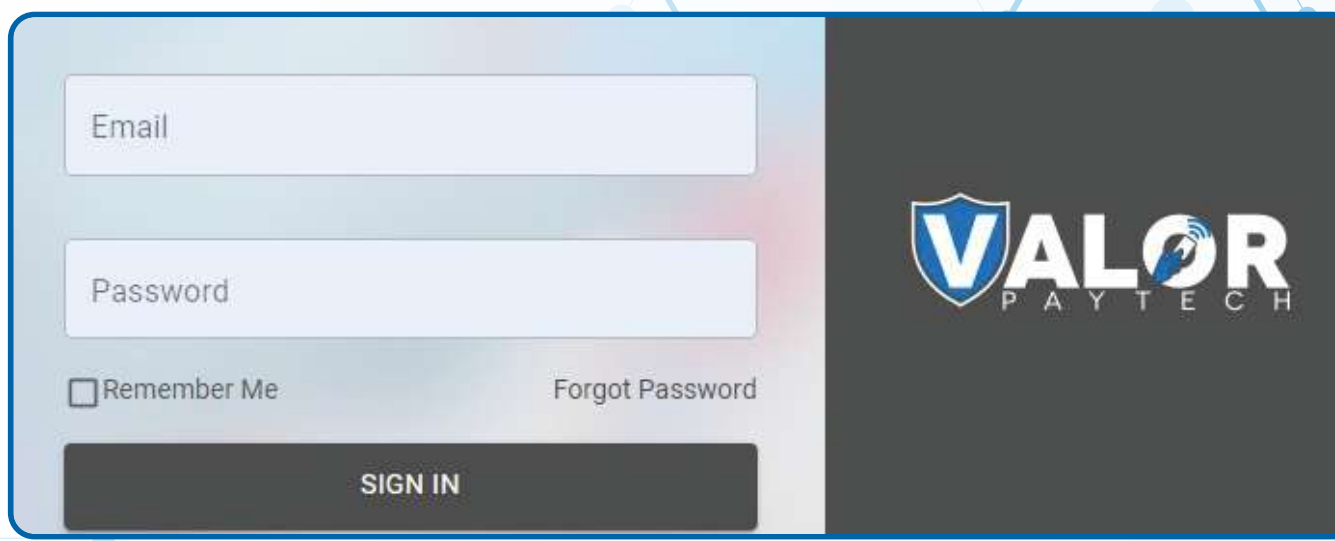

# **STEP 2**

**Select Merchant Management in the sidebar menu.**

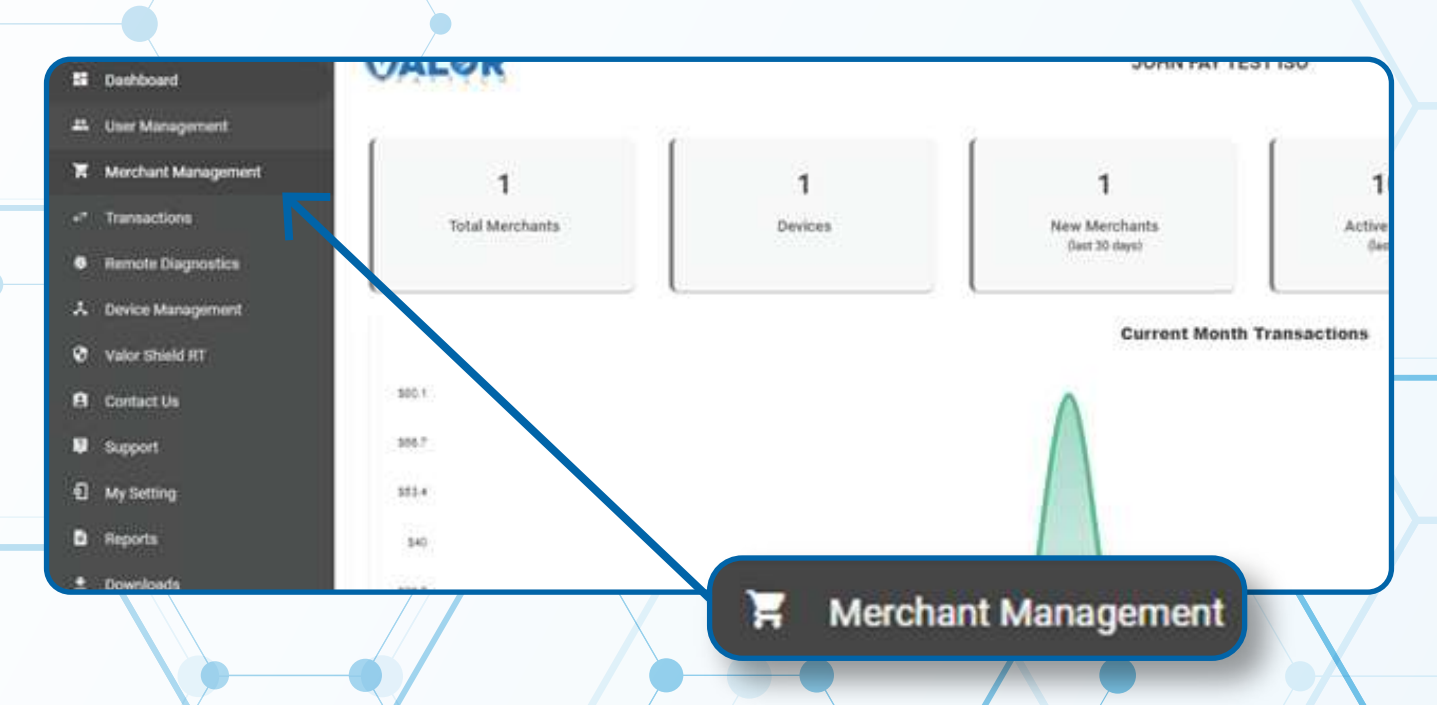

# **Step 3**

#### **Enter in the Merchant Name into the search bar.**

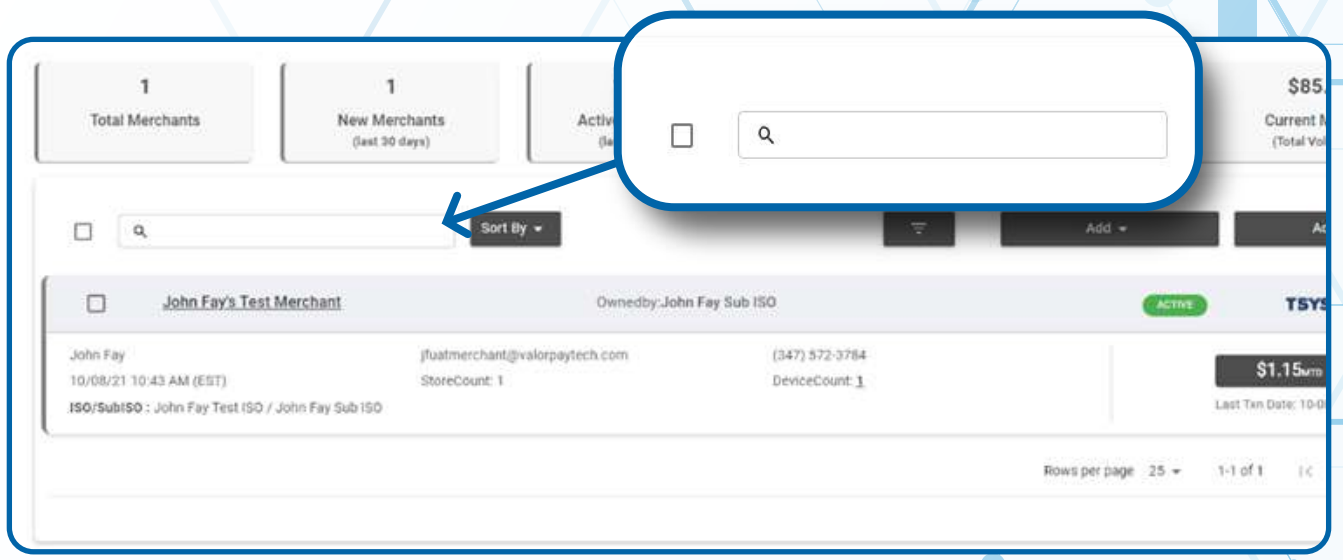

# **Step 4**

**When the merchant card populates, select the Vertical Ellipsis on the top right of the merchant snapshot and select Settings.** 

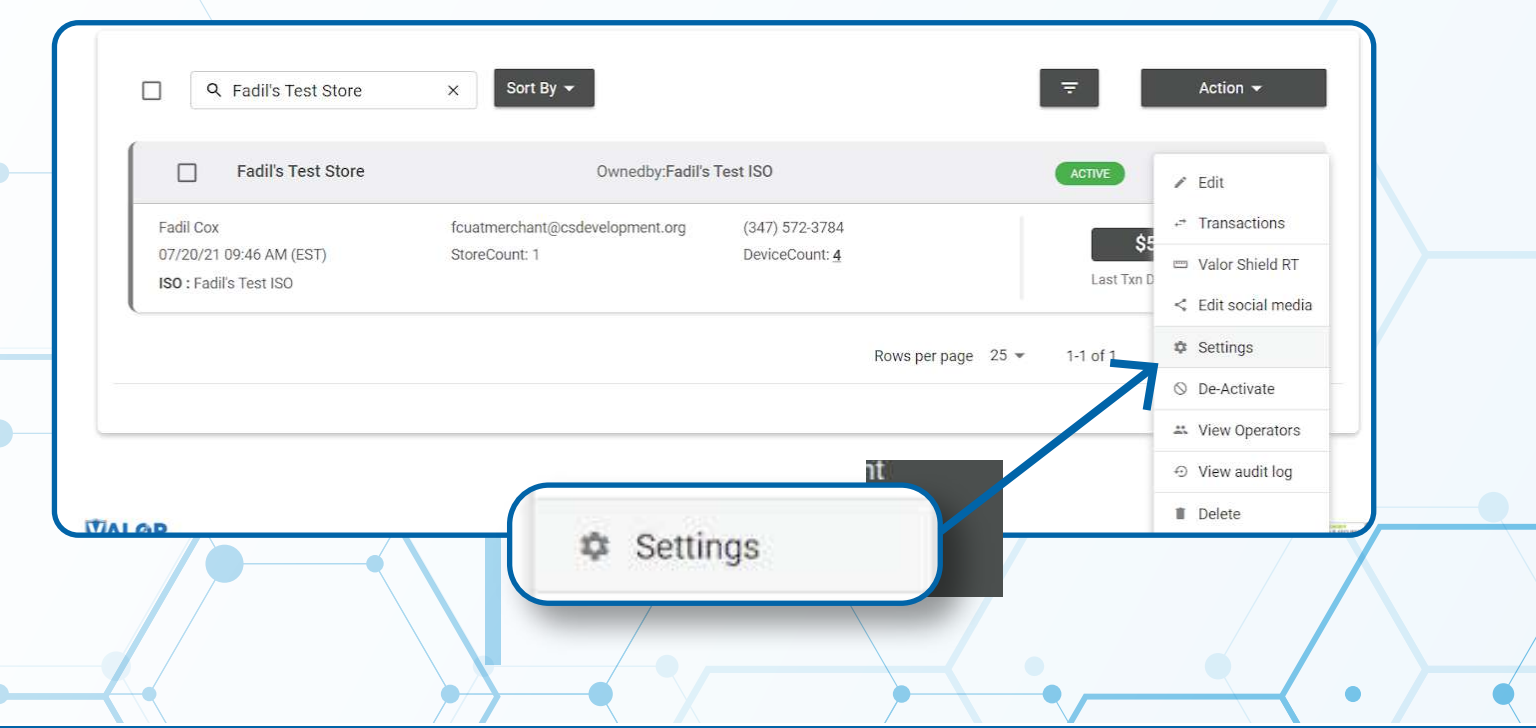

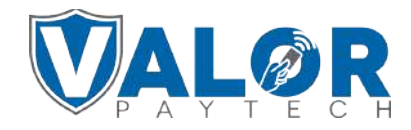

**MERCHANT | PORTAL**

# **Step 5**

**Click the drop down list under Merchant copy via email and select the option relative to your merchant's request**

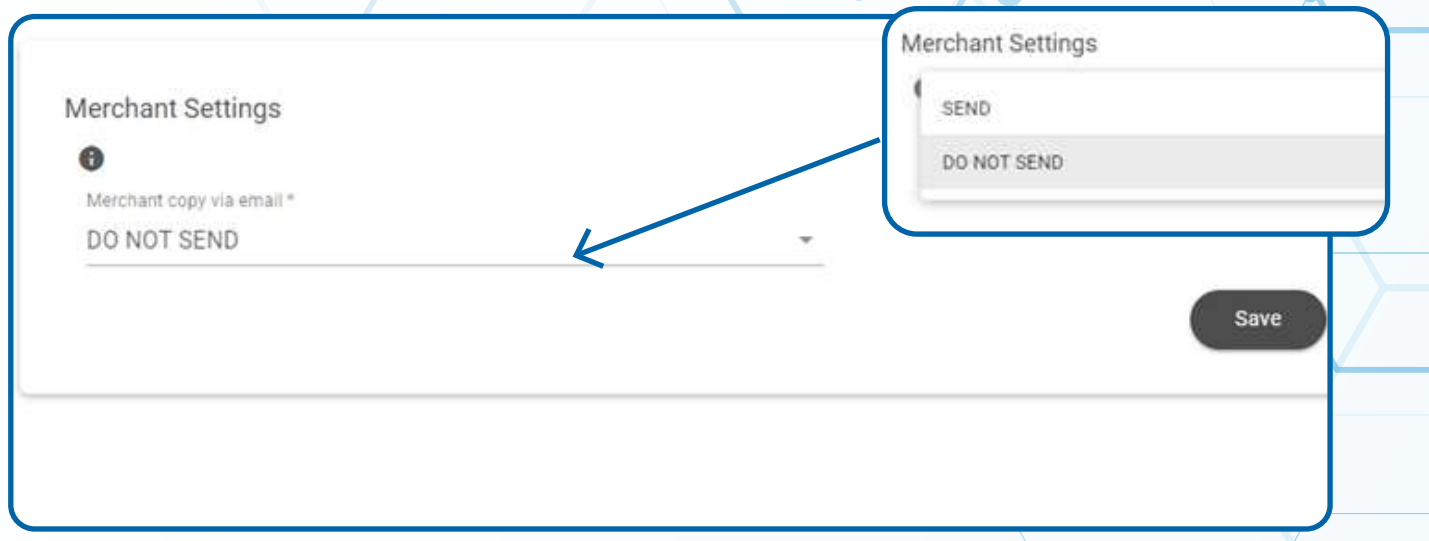

# **Step 6**

#### **Once option is selected, scroll down and click Save.**

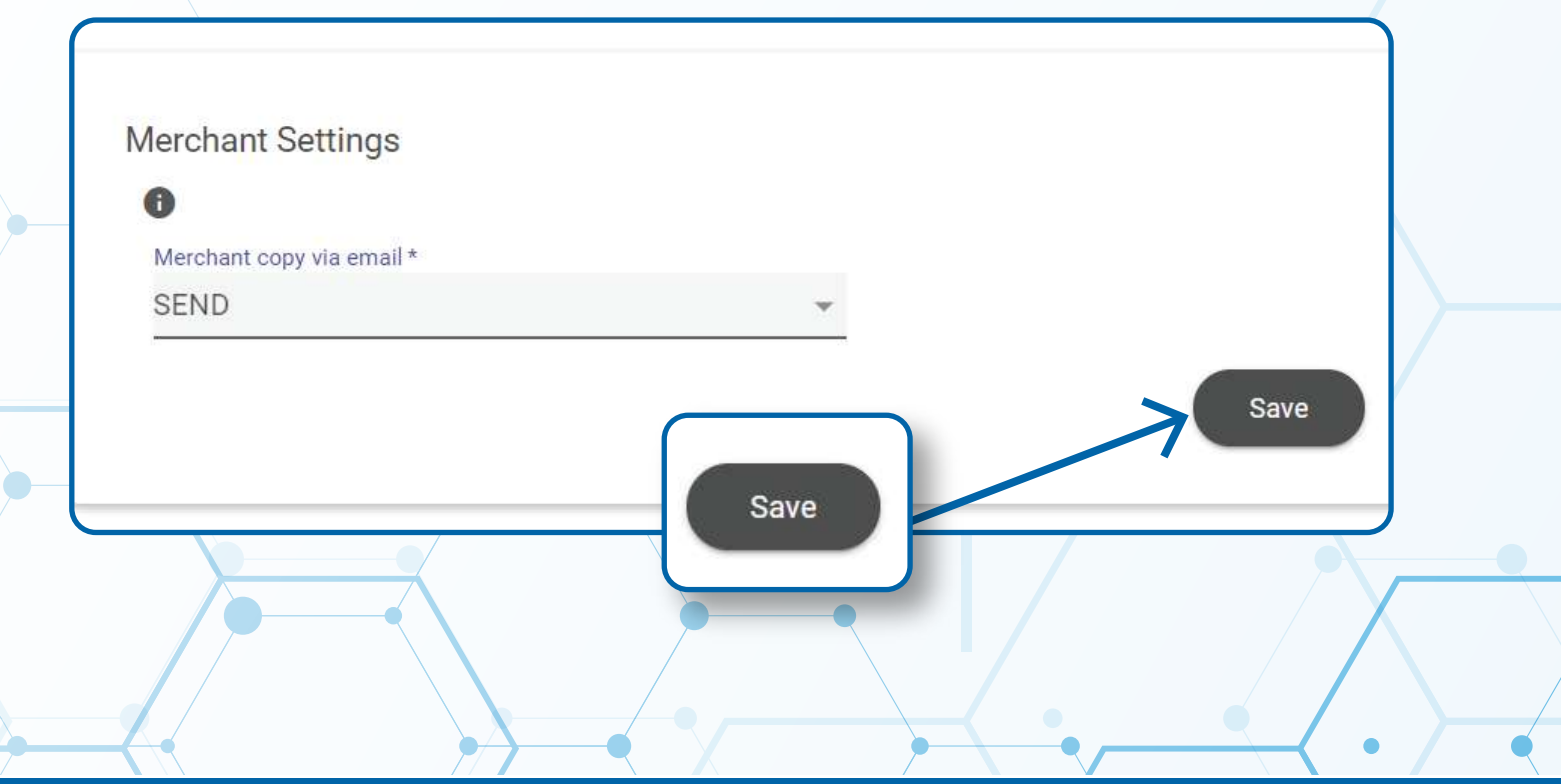

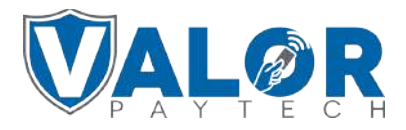

**MERCHANT | PORTAL**